## **[How to download and install the Saner agent in Windows?](https://docs.secpod.com/docs/how-to-download-the-saner-agent-in-windows/)**

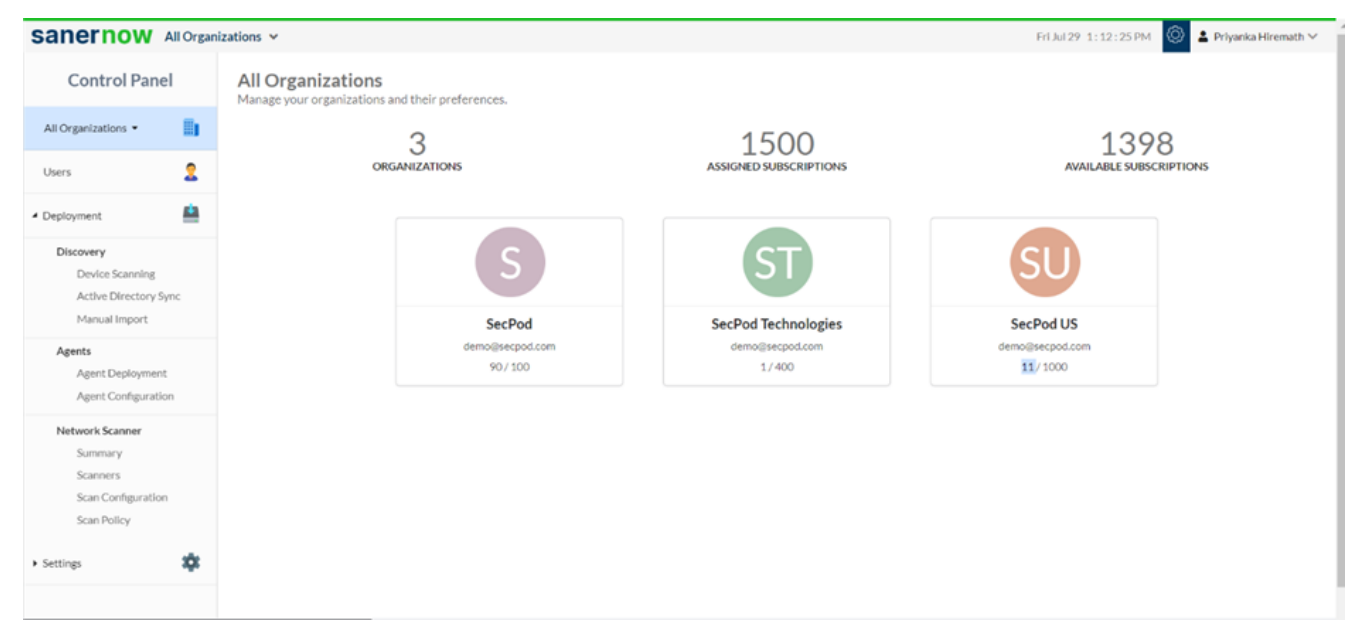

1. Login to SanerNow and go to the **Control Panel**

2. Choose the **Organization**

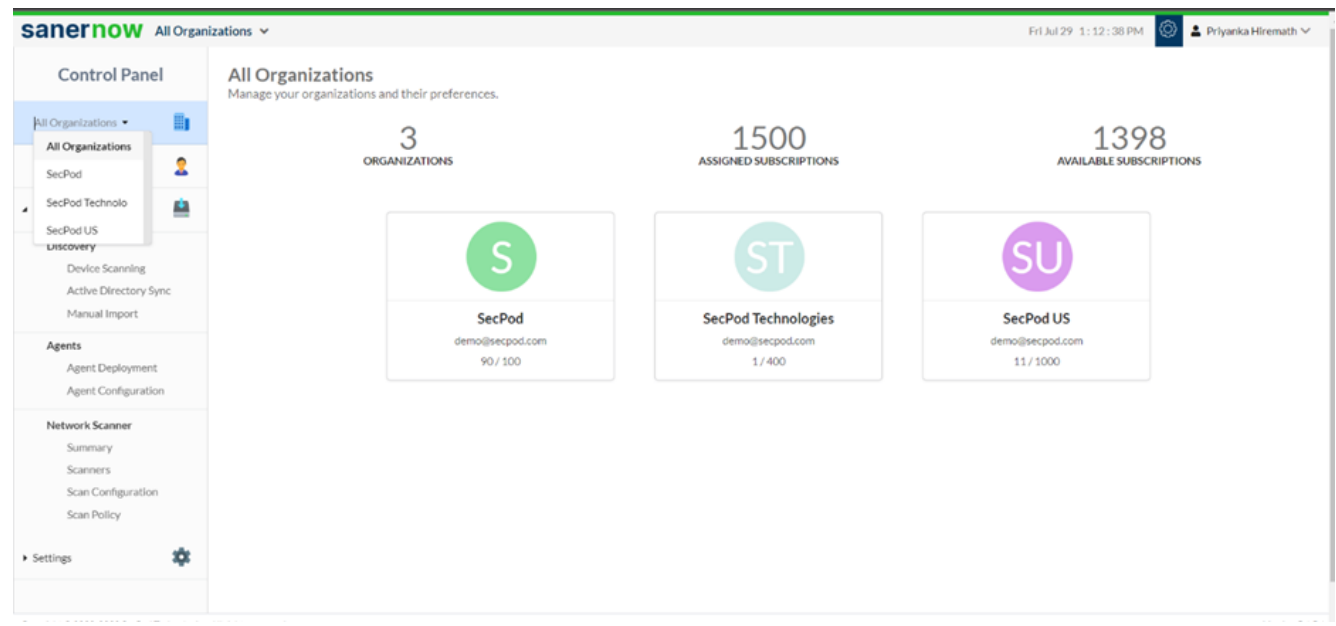

3. Go to the **Deployment** section and click on **Agent Deployment**

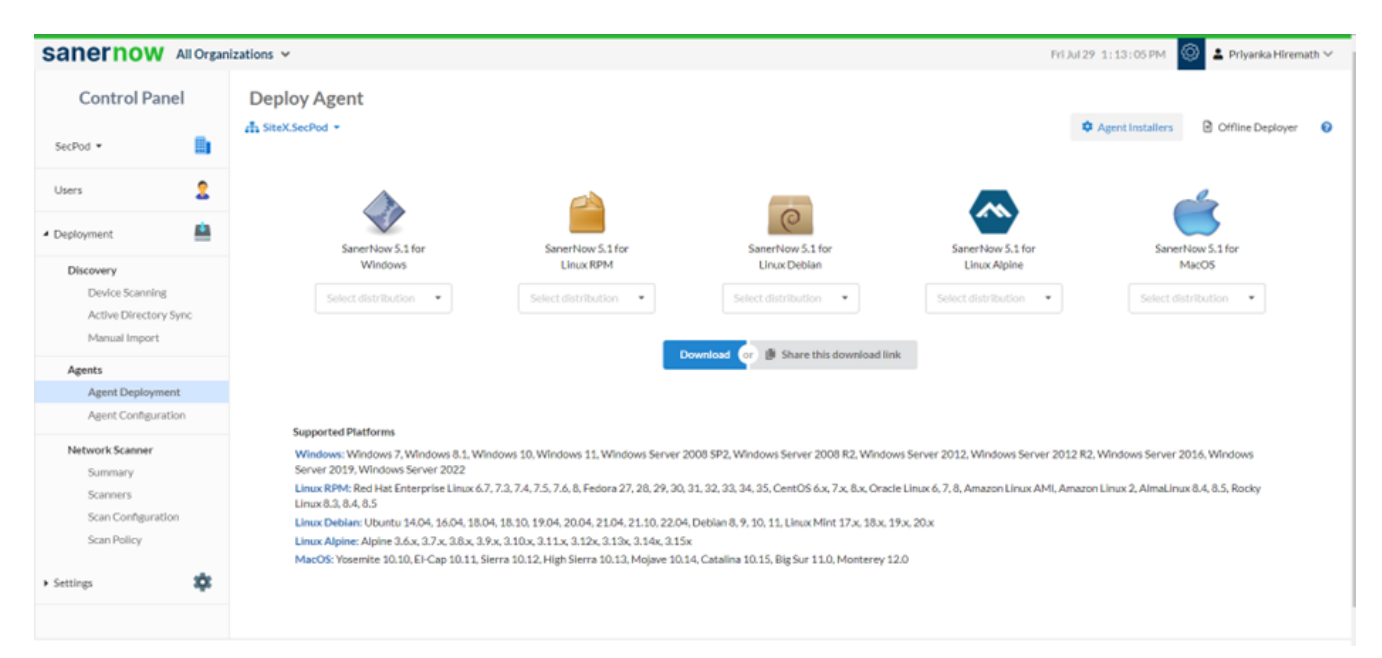

4. Choose the **Account** in which the agent has to be installed

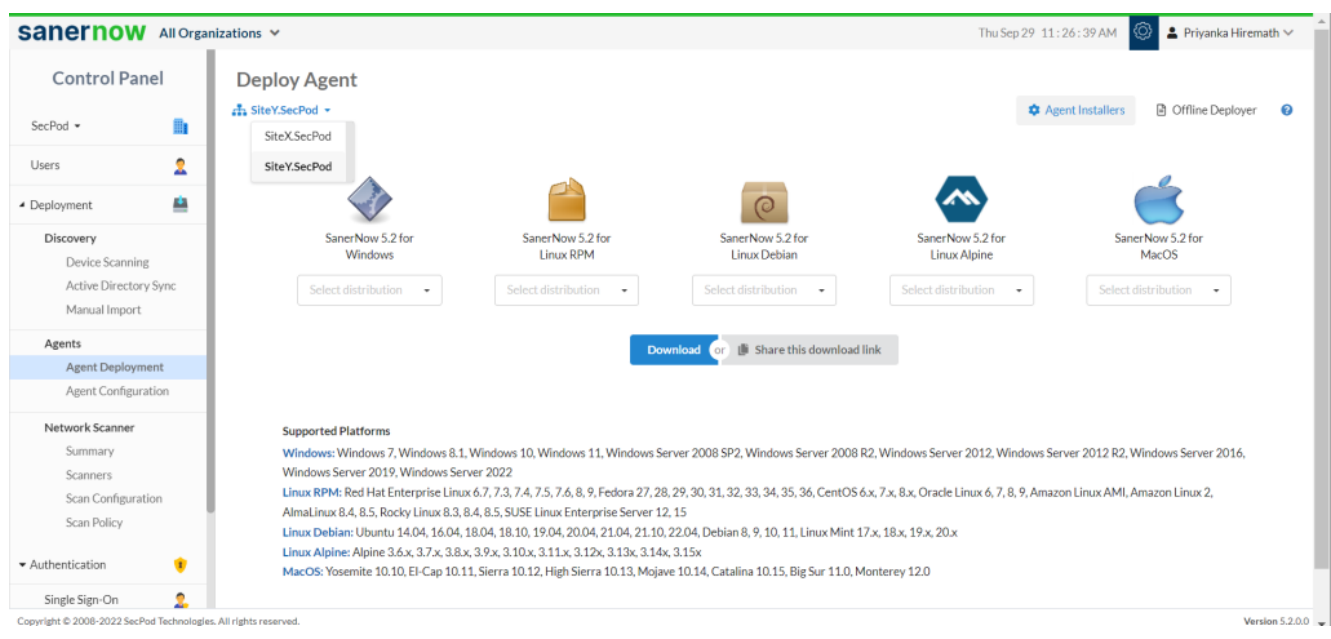

- 5. Click on **Agent Installer**
- 6. Select the Windows distribution and click on the **Download**

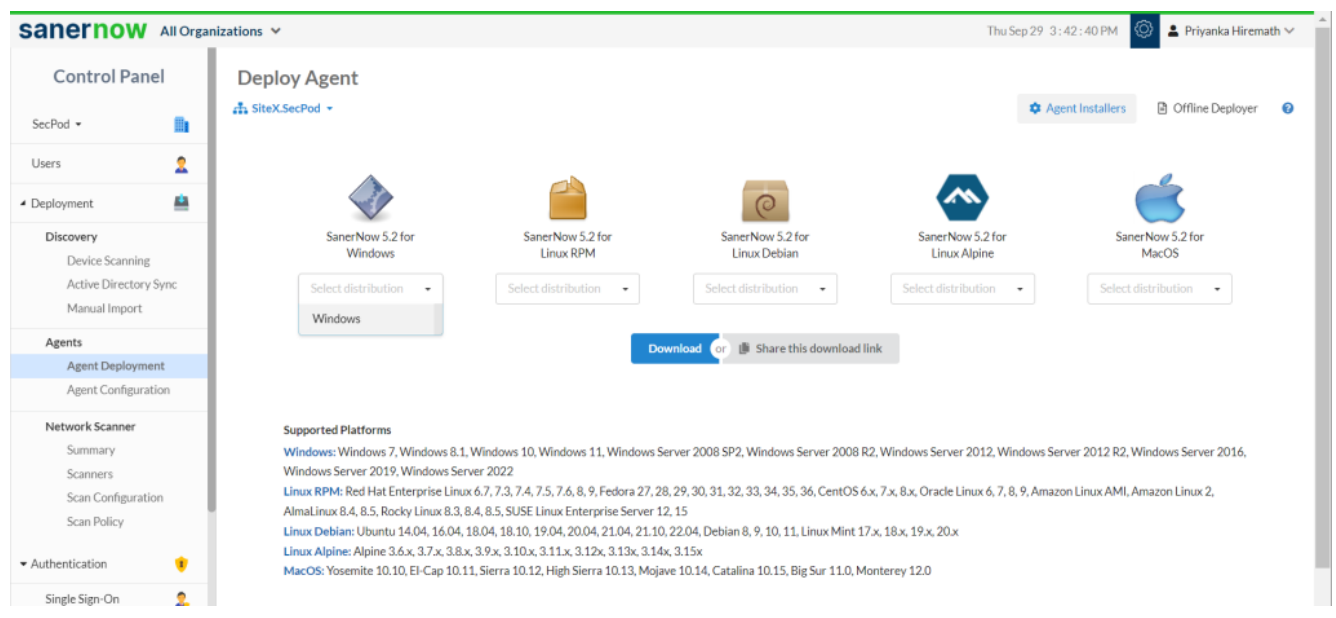

7. The **SanerNow\_Accountname\_OSdistribution\_5.2** zip file will get downloaded which includes the Executable file and ActivationConf file

- 8. Double click to extract the downloaded file
- 9. Extract the zip file and the wizard will guide you through installation

10. Enter the ActivationConf file path. You can browse the location of the ActivationConf file. The SecPod Saner setup will register the agent corresponding to the Windows distribution

11. You can also share the download link. Click on the **'Share this download link'** and the link will be copied

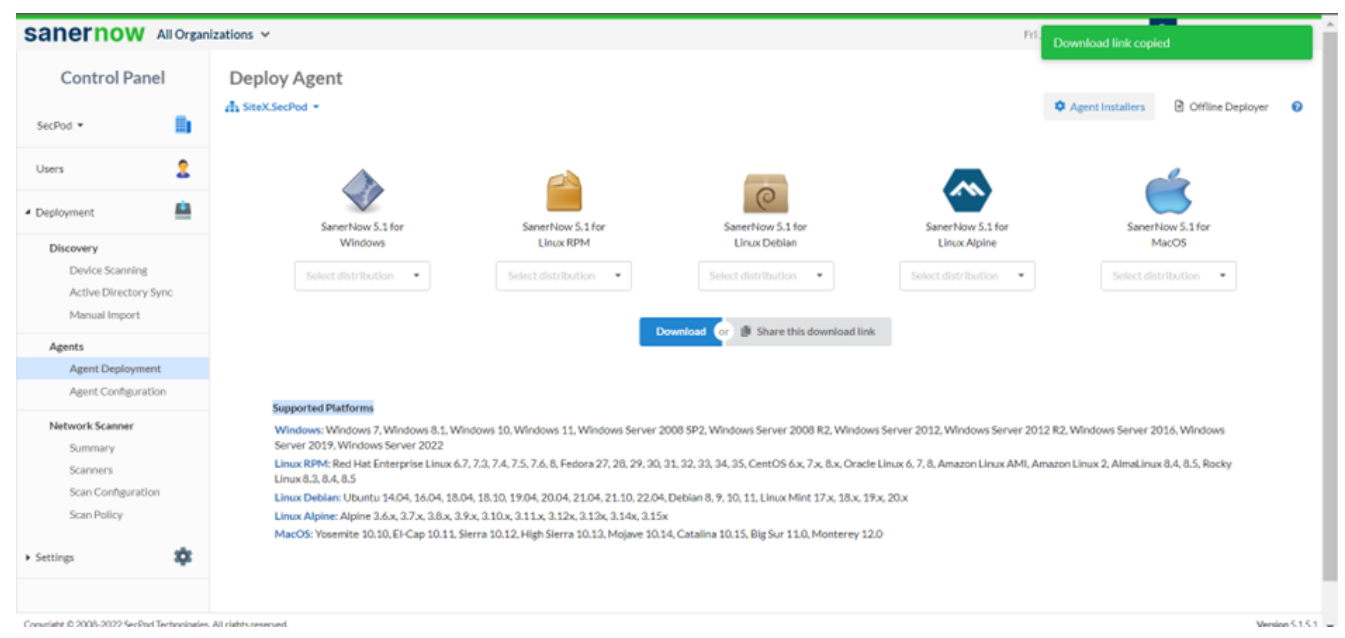

You have successfully installed the Saner agent in Windows.